## **How to create user accounts in Windows 10**

If you see the following error message or something similar, you need to create user accounts in Windows to log in to a session.

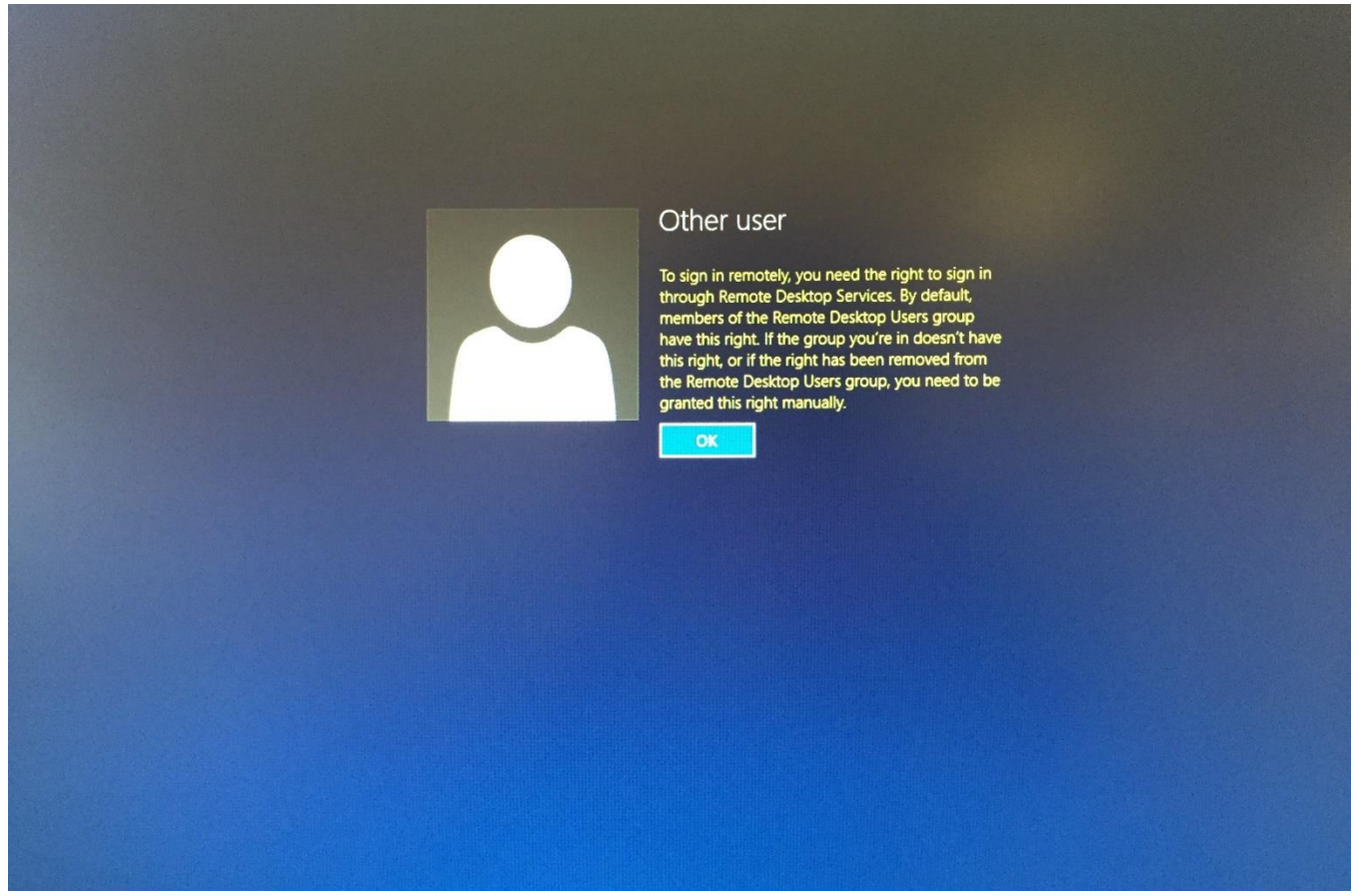

To create user accounts, see the following steps.

1. Go to Control Panel  $\rightarrow$  User Accounts  $\rightarrow$  User Accounts  $\rightarrow$  Manage another account  $\rightarrow$  Add a new user in PC

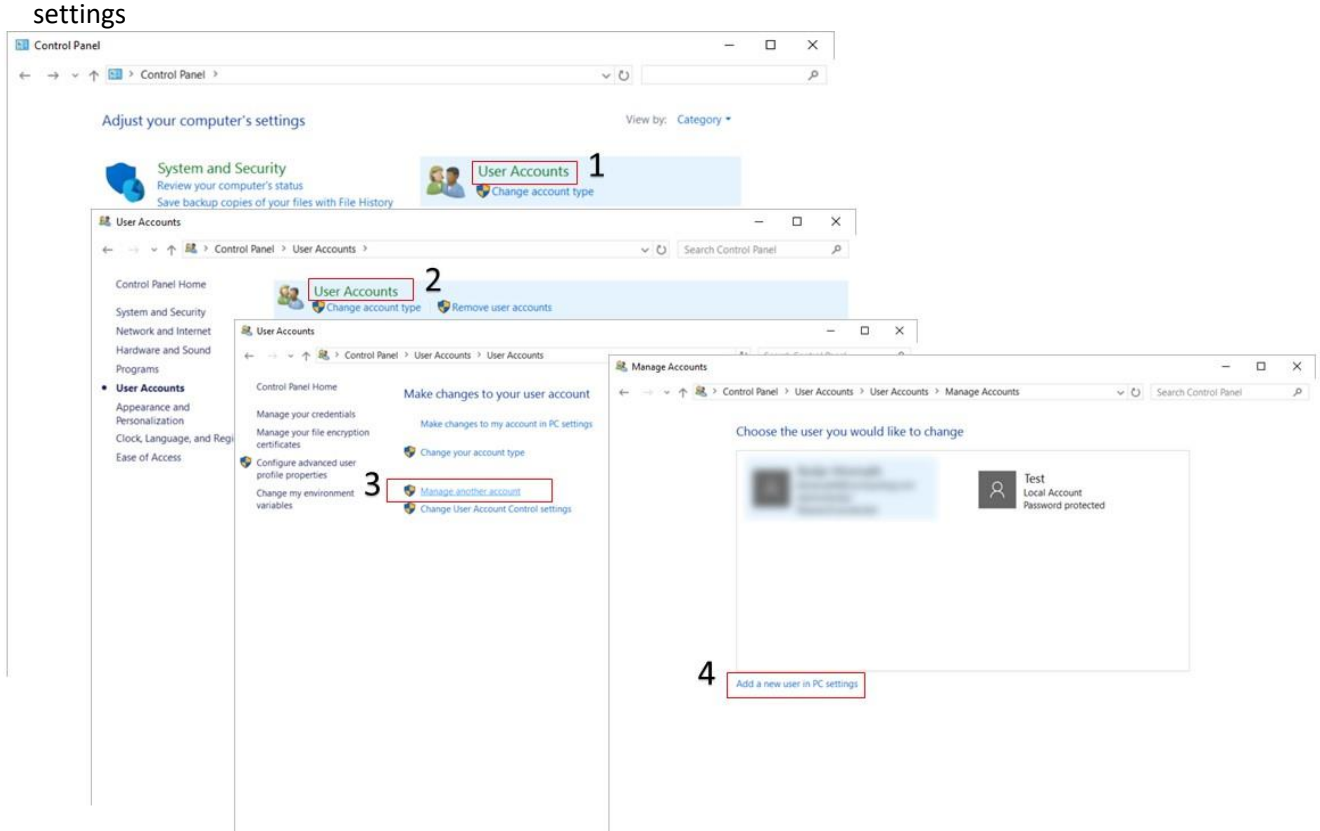

2. Click + Add someone else to this PC  $\rightarrow$  I don't have this person's sign-in information  $\rightarrow$  Add a user without a Microsoft account. Enter the user information and press Next to create a new user account $\mathbf{r}$ 

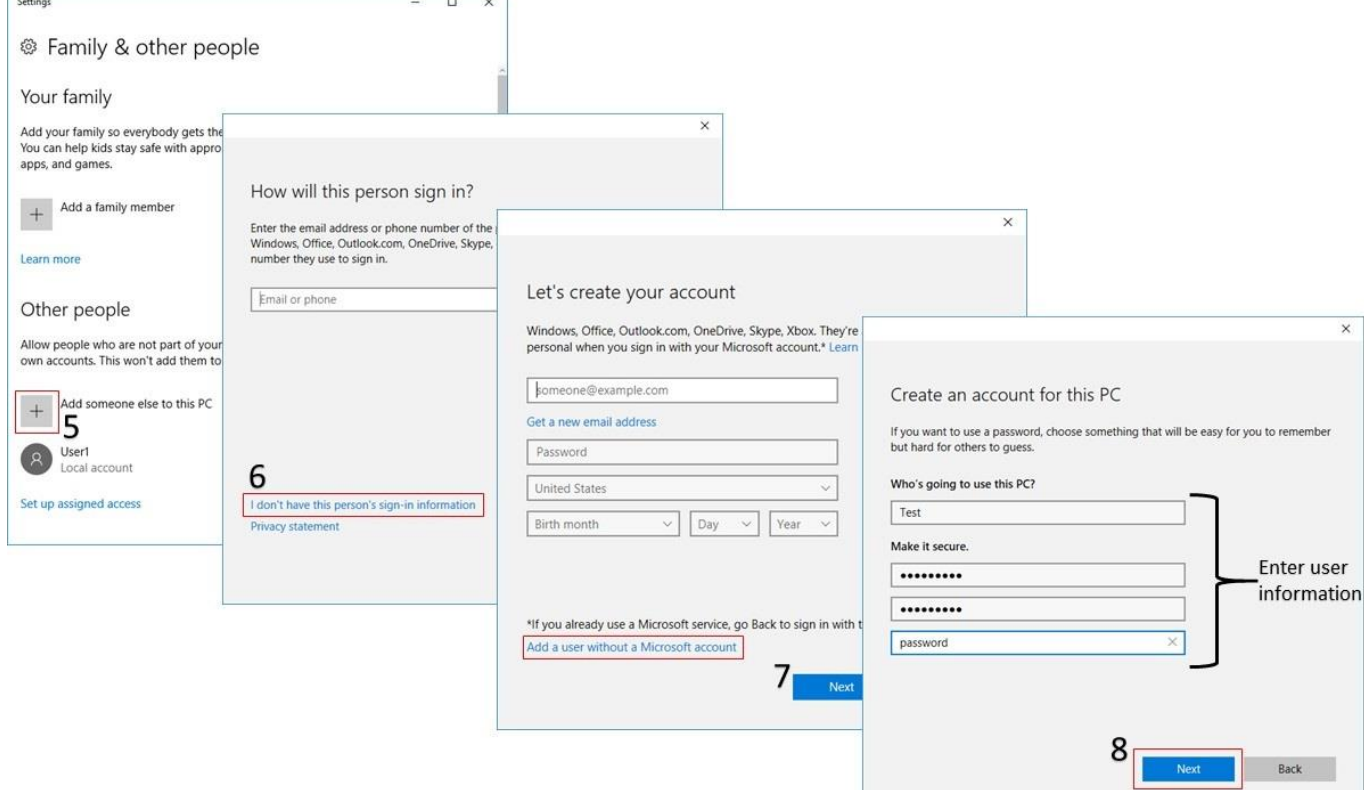

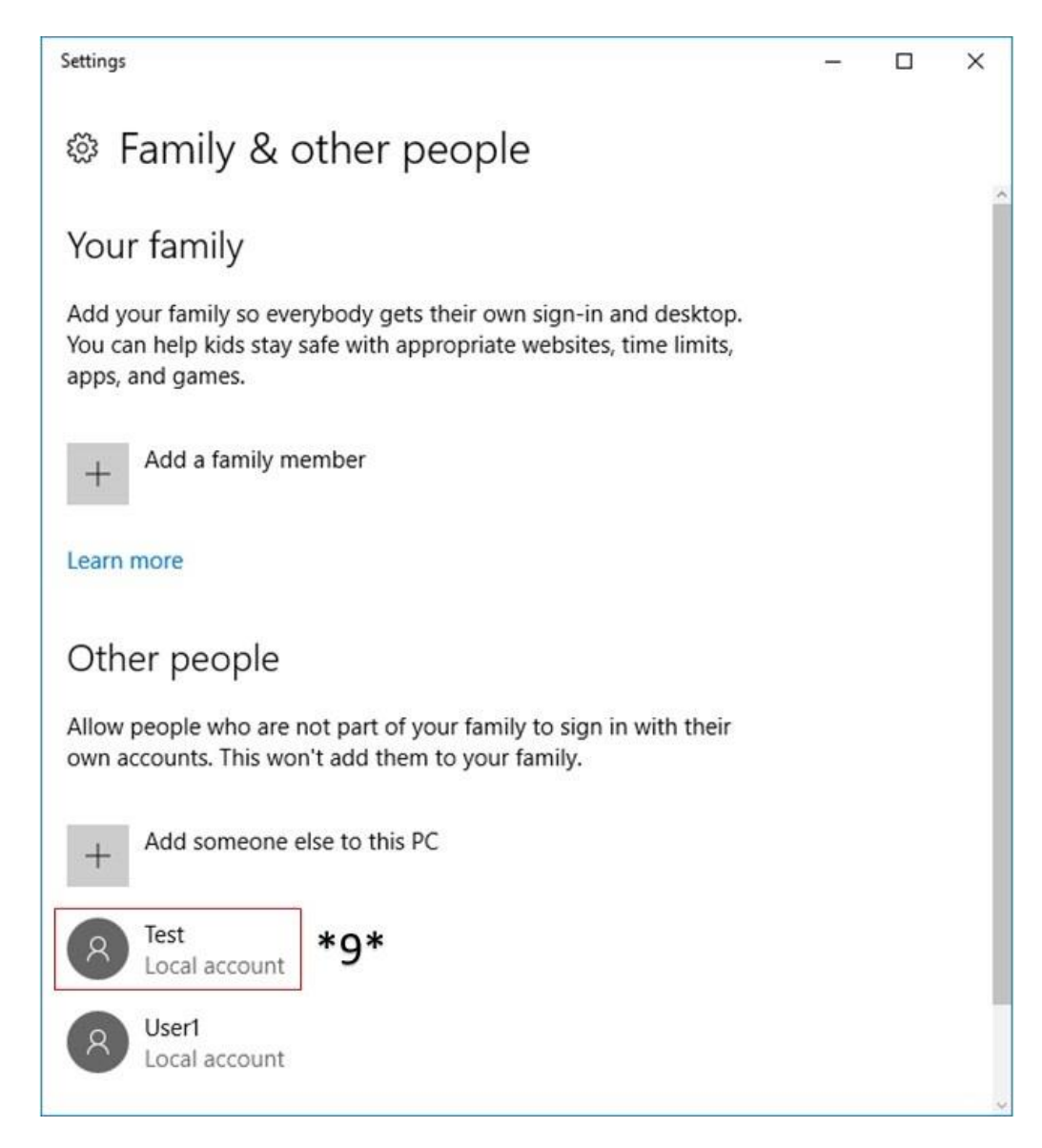

4. Now you need to allow remote accessibility for this new user. Go to Control Panel  $\rightarrow$  System and Security  $\rightarrow$ System

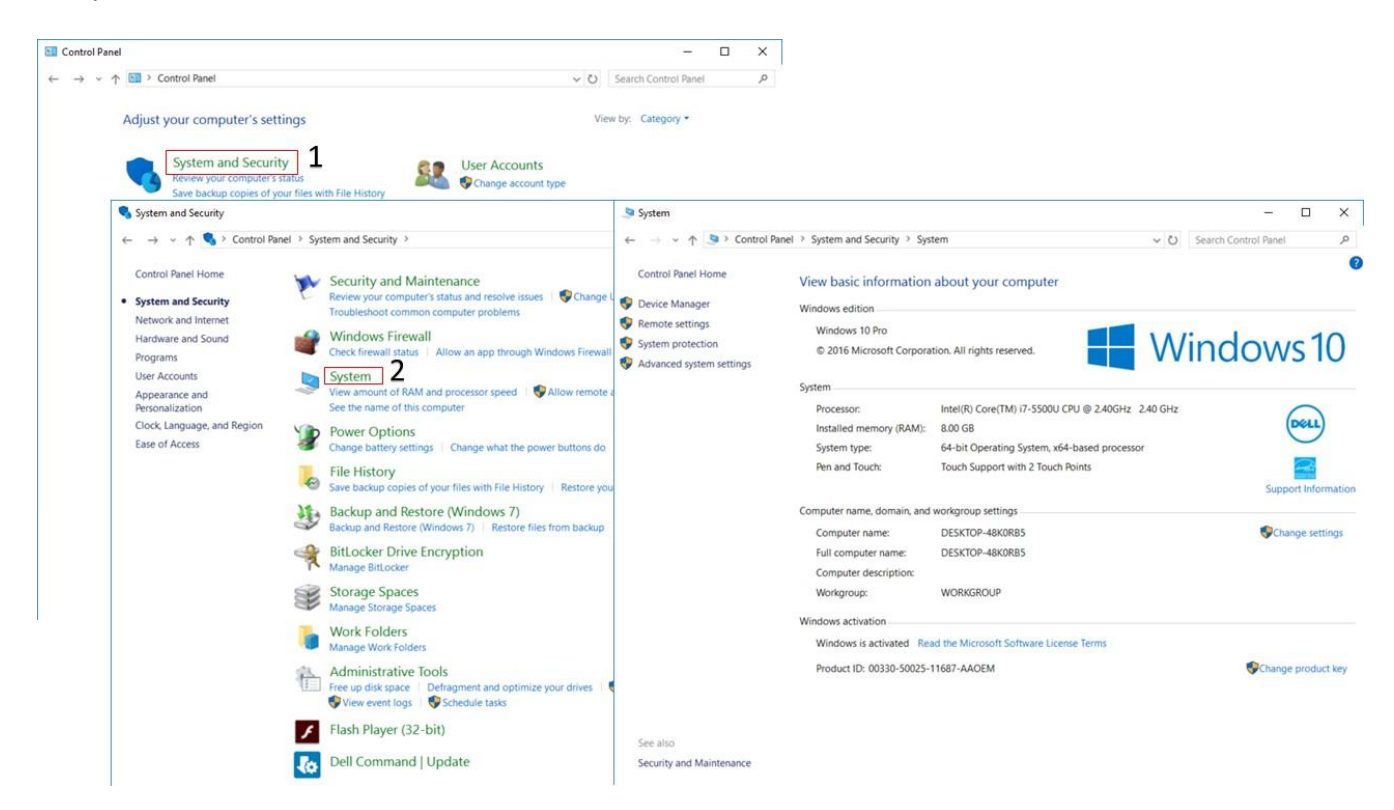

5. Select Remote settings  $\rightarrow$  Select Users  $\rightarrow$  Add  $\rightarrow$  Enter the newly created user name (i.e. 'Test') in the 'Enter the object names to select (examples):' textbox  $\rightarrow$  Check Names (after which the writing will change to DESKTOP-... $\setminus$ (username)  $\rightarrow$  Ok

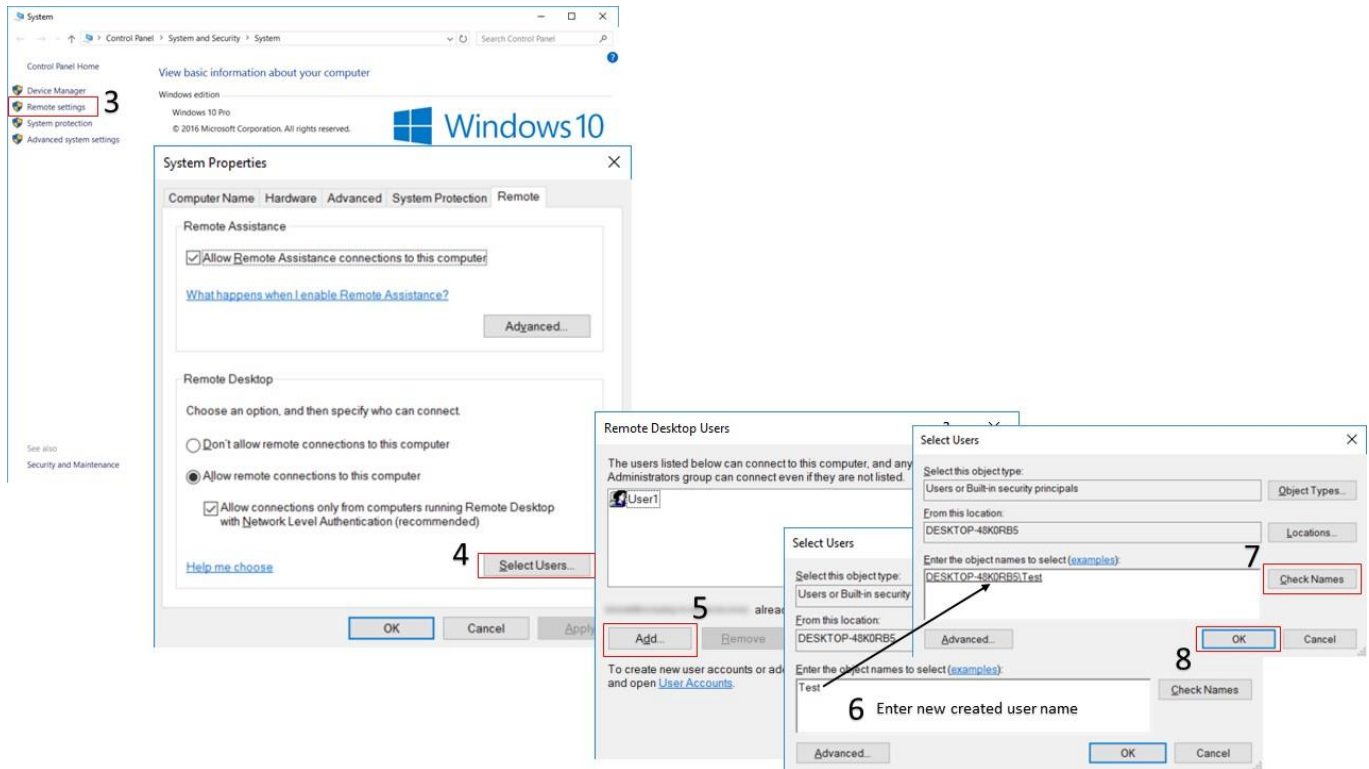

6. Press Ok on the remaining screens to allow the user remote connectivity.